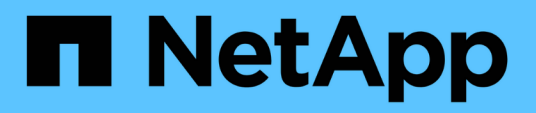

### **Vordefinierte Workflows werden angepasst**

OnCommand Workflow Automation 5.1

NetApp April 19, 2024

This PDF was generated from https://docs.netapp.com/de-de/workflow-automation/workflows/taskcustomize-the-create-volume-and-create-cifs-share-workflow.html on April 19, 2024. Always check docs.netapp.com for the latest.

# **Inhalt**

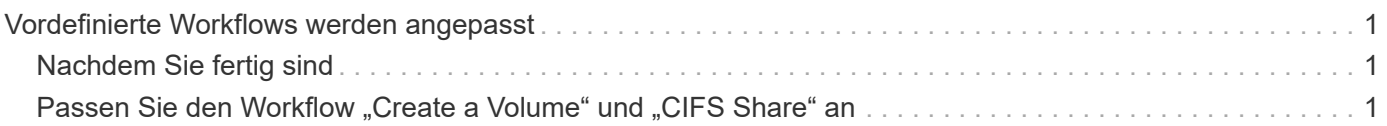

## <span id="page-2-0"></span>**Vordefinierte Workflows werden angepasst**

Sie können einen vordefinierten Workflow-Automatisierungs-Workflow (WFA) anpassen, wenn es keinen vordefinierten Workflow gibt, der Ihren Anforderungen entspricht.

### **Was Sie benötigen**

Sie müssen die erforderlichen Änderungen für den vordefinierten Workflow ermittelt haben.

### **Über diese Aufgabe**

Fragen und Support-Anfragen für folgende müssen an die WFA Community gerichtet sein:

- Alle Inhalte werden von der WFA Community heruntergeladen
- Sie haben benutzerdefinierte WFA Inhalte erstellt
- Sie haben WFA Inhalte geändert

### **Schritte**

- 1. Klicken Sie Auf **Workflow Design** > **Workflows**.
- 2. Wählen Sie den vordefinierten Workflow aus, der Ihren Anforderungen genau entspricht, und klicken Sie dann auf **In der Symbolleiste.**

- 3. Nehmen Sie im Workflow-Designer die erforderlichen Änderungen auf den entsprechenden Registerkarten vor, z. B. das Bearbeiten der Beschreibung, das Hinzufügen oder Löschen eines Befehls, das Ändern der Befehlsdetails und das Ändern der Benutzereingabe.
- 4. Klicken Sie auf **Vorschau**, geben Sie die erforderlichen Benutzereingaben ein, um eine Vorschau der Workflow-Ausführung anzuzeigen, und klicken Sie dann auf **Vorschau**, um die Planungsdetails des Workflows anzuzeigen.
- 5. Klicken Sie auf **OK**, um das Vorschaufenster zu schließen.
- 6. Klicken Sie Auf **Speichern**.

### <span id="page-2-1"></span>**Nachdem Sie fertig sind**

Sie können den von Ihnen geänderten Workflow in Ihrer Testumgebung testen und den Workflow anschließend als produktionsbereit markieren.

### <span id="page-2-2"></span>**Passen Sie den Workflow "Create a Volume" und "CIFS Share" an**

Sie können Ihre Workflows an Ihren Anforderungen anpassen. Sie können beispielsweise den vordefinierten Workflow *Create a Volume und CIFS Share* ändern, um Deduplizierung und Komprimierung einzuschließen.

### **Über diese Aufgabe**

Die Anpassungen und Abbildungen in dieser Aufgabe sind Beispiele; Sie können die WFA Workflows je nach Ihren Anforderungen anpassen.

### **Schritte**

- 1. Klicken Sie Auf **Workflow Design** > **Workflows**.
- 2.

Wählen Sie den Workflow **Volume erstellen und einen CIFS Share** aus, und klicken Sie dann auf In der Symbolleiste.

- 3. Klicken Sie auf die Registerkarte **Details** und bearbeiten Sie die Beschreibung des Workflows im Feld **Workflow-Name**.
- 4. Klicken Sie auf die Registerkarte **Workflow**, erweitern Sie das **Storage**-Schema und ziehen Sie dann den Befehl **Setup Deduplizierung und Komprimierung** zwischen den Befehlen **Create Volume** und **Create CIFS Share**.
- 5. Platzieren Sie den Cursor in der ersten Zeile unter dem Befehl **Setup Deduplizierung und Komprimierung** und klicken Sie dann auf  $\overline{+}$ .
- 6. Wählen Sie im Dialogfeld **Volume** des Dialogfelds **Parameter für 'Setup Deduplizierung und Komprimierung'** die Option **mit einem zuvor definierten Volume** aus und wählen Sie dann im Feld **Define Volume** die Option **share\_Volume** aus, die durch den Befehl **Create Volume** im Workflow erzeugt wird.
- 7. Klicken Sie auf die Registerkarte **andere Parameter** und führen Sie die folgenden Schritte aus:
	- a. Wählen Sie im Feld **StartNow** die Option **True** aus.
	- b. Wählen Sie im Feld **Komprimierung** \* die Option **Inline** aus.
	- c. Eingabe 'sun-sat@1' Ausdruck im Feld **Schedule**, das Deduplizierung und Komprimierung für alle Wochentage um 1 Uhr morgens plant
- 8. Klicken Sie auf **OK**.
- 9. Klicken Sie auf **Vorschau**, um sicherzustellen, dass die Planung des Workflows erfolgreich abgeschlossen wurde, und klicken Sie dann auf **OK**.
- 10. Klicken Sie Auf **Speichern**.

#### **Copyright-Informationen**

Copyright © 2024 NetApp. Alle Rechte vorbehalten. Gedruckt in den USA. Dieses urheberrechtlich geschützte Dokument darf ohne die vorherige schriftliche Genehmigung des Urheberrechtsinhabers in keiner Form und durch keine Mittel – weder grafische noch elektronische oder mechanische, einschließlich Fotokopieren, Aufnehmen oder Speichern in einem elektronischen Abrufsystem – auch nicht in Teilen, vervielfältigt werden.

Software, die von urheberrechtlich geschütztem NetApp Material abgeleitet wird, unterliegt der folgenden Lizenz und dem folgenden Haftungsausschluss:

DIE VORLIEGENDE SOFTWARE WIRD IN DER VORLIEGENDEN FORM VON NETAPP ZUR VERFÜGUNG GESTELLT, D. H. OHNE JEGLICHE EXPLIZITE ODER IMPLIZITE GEWÄHRLEISTUNG, EINSCHLIESSLICH, JEDOCH NICHT BESCHRÄNKT AUF DIE STILLSCHWEIGENDE GEWÄHRLEISTUNG DER MARKTGÄNGIGKEIT UND EIGNUNG FÜR EINEN BESTIMMTEN ZWECK, DIE HIERMIT AUSGESCHLOSSEN WERDEN. NETAPP ÜBERNIMMT KEINERLEI HAFTUNG FÜR DIREKTE, INDIREKTE, ZUFÄLLIGE, BESONDERE, BEISPIELHAFTE SCHÄDEN ODER FOLGESCHÄDEN (EINSCHLIESSLICH, JEDOCH NICHT BESCHRÄNKT AUF DIE BESCHAFFUNG VON ERSATZWAREN ODER -DIENSTLEISTUNGEN, NUTZUNGS-, DATEN- ODER GEWINNVERLUSTE ODER UNTERBRECHUNG DES GESCHÄFTSBETRIEBS), UNABHÄNGIG DAVON, WIE SIE VERURSACHT WURDEN UND AUF WELCHER HAFTUNGSTHEORIE SIE BERUHEN, OB AUS VERTRAGLICH FESTGELEGTER HAFTUNG, VERSCHULDENSUNABHÄNGIGER HAFTUNG ODER DELIKTSHAFTUNG (EINSCHLIESSLICH FAHRLÄSSIGKEIT ODER AUF ANDEREM WEGE), DIE IN IRGENDEINER WEISE AUS DER NUTZUNG DIESER SOFTWARE RESULTIEREN, SELBST WENN AUF DIE MÖGLICHKEIT DERARTIGER SCHÄDEN HINGEWIESEN WURDE.

NetApp behält sich das Recht vor, die hierin beschriebenen Produkte jederzeit und ohne Vorankündigung zu ändern. NetApp übernimmt keine Verantwortung oder Haftung, die sich aus der Verwendung der hier beschriebenen Produkte ergibt, es sei denn, NetApp hat dem ausdrücklich in schriftlicher Form zugestimmt. Die Verwendung oder der Erwerb dieses Produkts stellt keine Lizenzierung im Rahmen eines Patentrechts, Markenrechts oder eines anderen Rechts an geistigem Eigentum von NetApp dar.

Das in diesem Dokument beschriebene Produkt kann durch ein oder mehrere US-amerikanische Patente, ausländische Patente oder anhängige Patentanmeldungen geschützt sein.

ERLÄUTERUNG ZU "RESTRICTED RIGHTS": Nutzung, Vervielfältigung oder Offenlegung durch die US-Regierung unterliegt den Einschränkungen gemäß Unterabschnitt (b)(3) der Klausel "Rights in Technical Data – Noncommercial Items" in DFARS 252.227-7013 (Februar 2014) und FAR 52.227-19 (Dezember 2007).

Die hierin enthaltenen Daten beziehen sich auf ein kommerzielles Produkt und/oder einen kommerziellen Service (wie in FAR 2.101 definiert) und sind Eigentum von NetApp, Inc. Alle technischen Daten und die Computersoftware von NetApp, die unter diesem Vertrag bereitgestellt werden, sind gewerblicher Natur und wurden ausschließlich unter Verwendung privater Mittel entwickelt. Die US-Regierung besitzt eine nicht ausschließliche, nicht übertragbare, nicht unterlizenzierbare, weltweite, limitierte unwiderrufliche Lizenz zur Nutzung der Daten nur in Verbindung mit und zur Unterstützung des Vertrags der US-Regierung, unter dem die Daten bereitgestellt wurden. Sofern in den vorliegenden Bedingungen nicht anders angegeben, dürfen die Daten ohne vorherige schriftliche Genehmigung von NetApp, Inc. nicht verwendet, offengelegt, vervielfältigt, geändert, aufgeführt oder angezeigt werden. Die Lizenzrechte der US-Regierung für das US-Verteidigungsministerium sind auf die in DFARS-Klausel 252.227-7015(b) (Februar 2014) genannten Rechte beschränkt.

### **Markeninformationen**

NETAPP, das NETAPP Logo und die unter [http://www.netapp.com/TM](http://www.netapp.com/TM\) aufgeführten Marken sind Marken von NetApp, Inc. Andere Firmen und Produktnamen können Marken der jeweiligen Eigentümer sein.